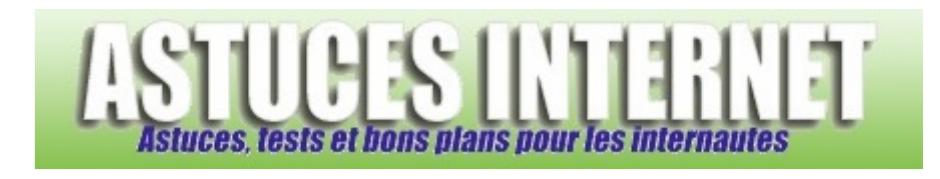

# Malwarebytes Anti-Malware : Installation, paramétrage et utilisation

*Publié par Sebastien le 26/11/2008* 

**Malwarebytes Anti-Malware** est un logiciel permettant de rechercher et de supprimer les logiciels malveillants qui pourraient être présents sur votre ordinateur. En effet, **Malwarebytes Anti-Malware** va vous permettre de scanner votre PC pour déceler la présence d'éventuels Virus, Troyens, Spyware, Adware ou tout autre fichier malveillant.

**Malwarebytes Anti-Malware** est disponible dans une version gratuite, fonctionnant sur la majorité des versions de Windows *(dont XP et Vista)* et dont l'interface est traduite en français.

Dans cet article, vous trouverez comment installer, paramétrer et utiliser la version gratuite de **Malwarebytes Anti-Malware**.

## **Téléchargement :**

Malwarebytes Anti-Malware est disponible en téléchargement sur son site officiel. Rendez-vous sur la page suivante et cliquez sur *Download* (Télécharger) : Malwarebytes Anti-Malware

Note : Le lien *Buy Now* renvoie vers la version PRO de Malwarebytes Anti-Malware. La version PRO ajoute quelques fonctionnalités à Malwarebytes Anti-Malware telles que la protection en temps réelle ainsi que les analyses et mise à jour programmées.

Dans notre article, nous allons tester la version gratuite de Malwarebytes Anti-Malware. Cette version permet de scanner votre PC et de supprimer les logiciels malveillants. La différence avec la version PRO est que vous devrez mettre à jour le logiciel et lancer les analyses manuellement.

## **Installation du logiciel :**

Rendez-vous sur le site officiel pour y télécharger la dernière version disponible de Malwarebytes Anti-Malware. Une fois téléchargé, exécutez le fichier pour démarrer l'installation du logiciel.

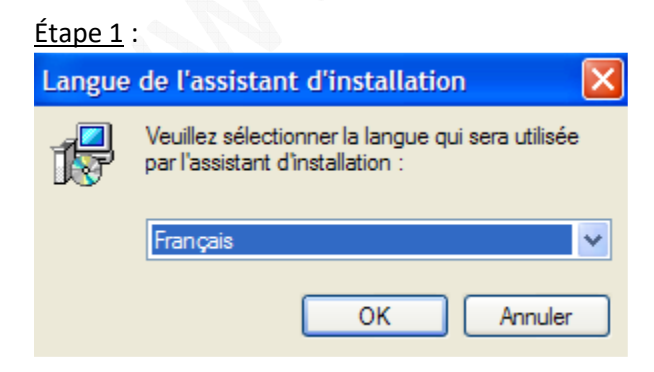

Sélectionnez *Français* puis cliquez sur *OK*.

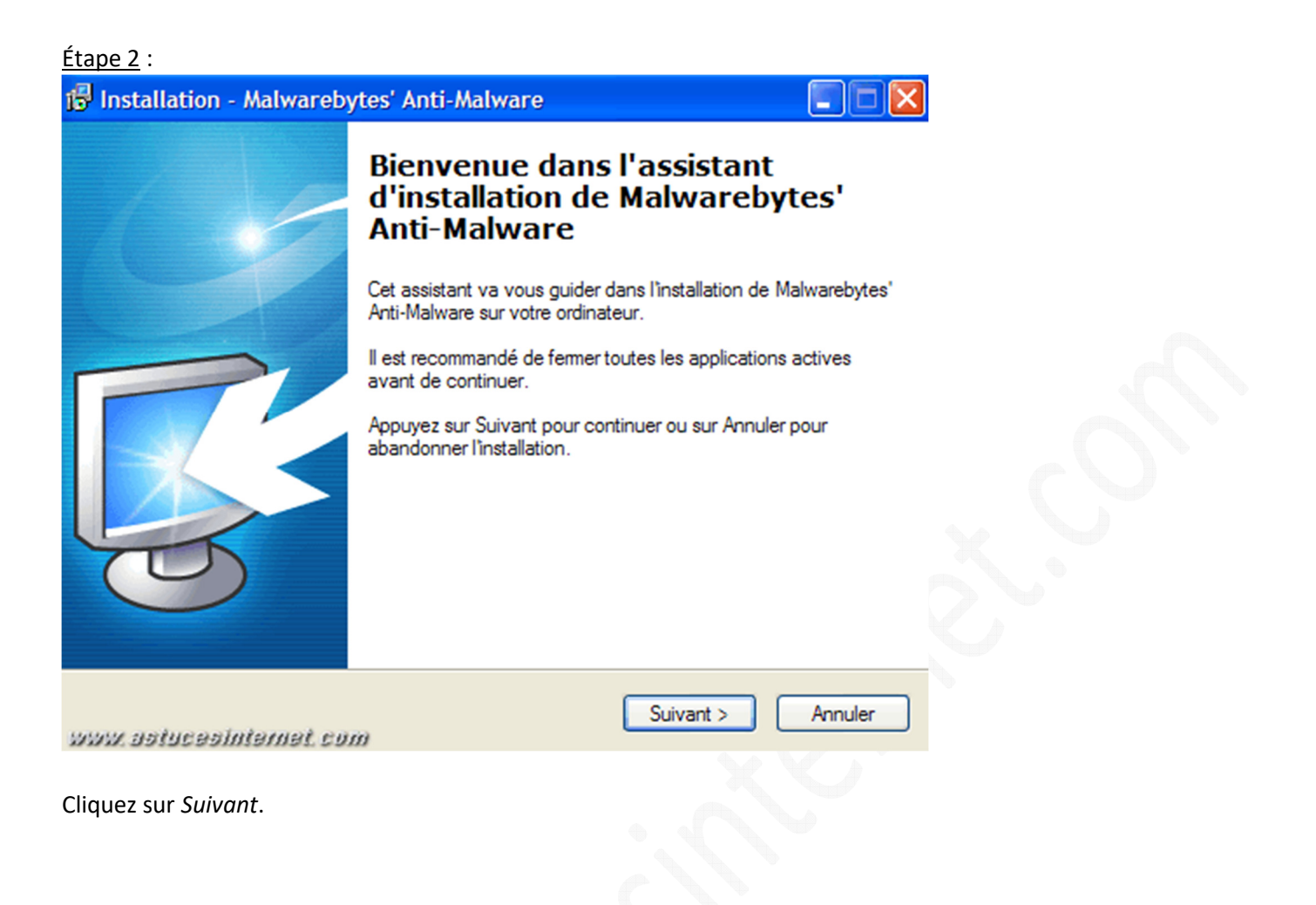

## Étape 3 :

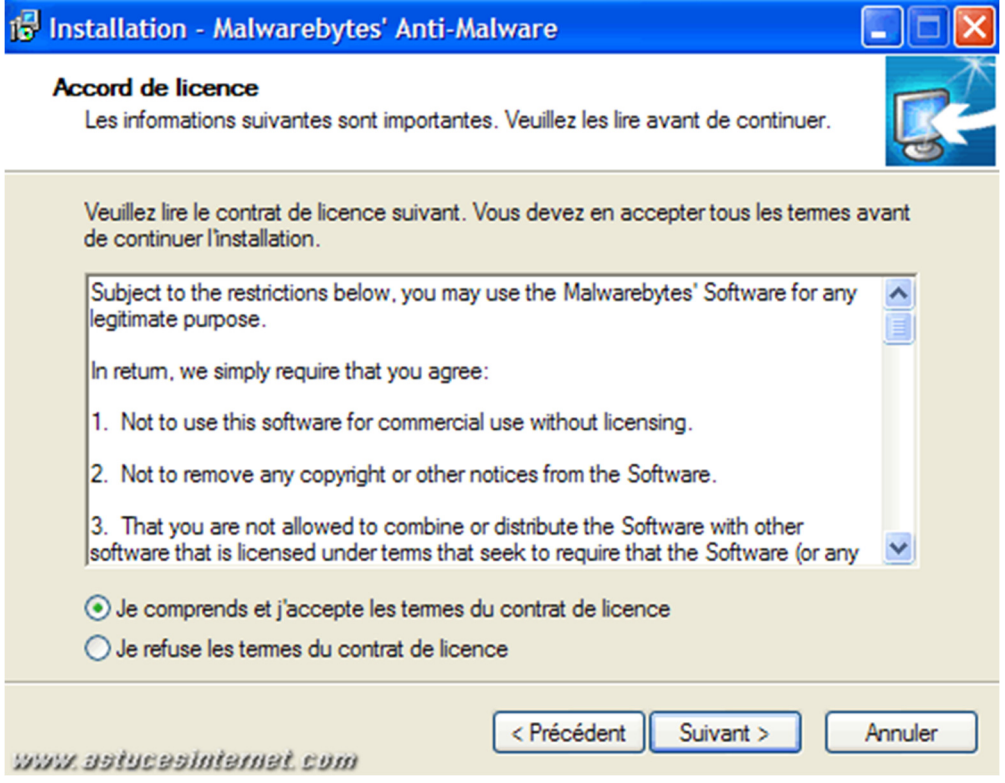

Pour utiliser le logiciel, vous devez accepter les conditions d'utilisation. Cochez *Je comprends et j'accepte les termes du contrat de licence* et cliquez sur *Suivant* pour continuer.

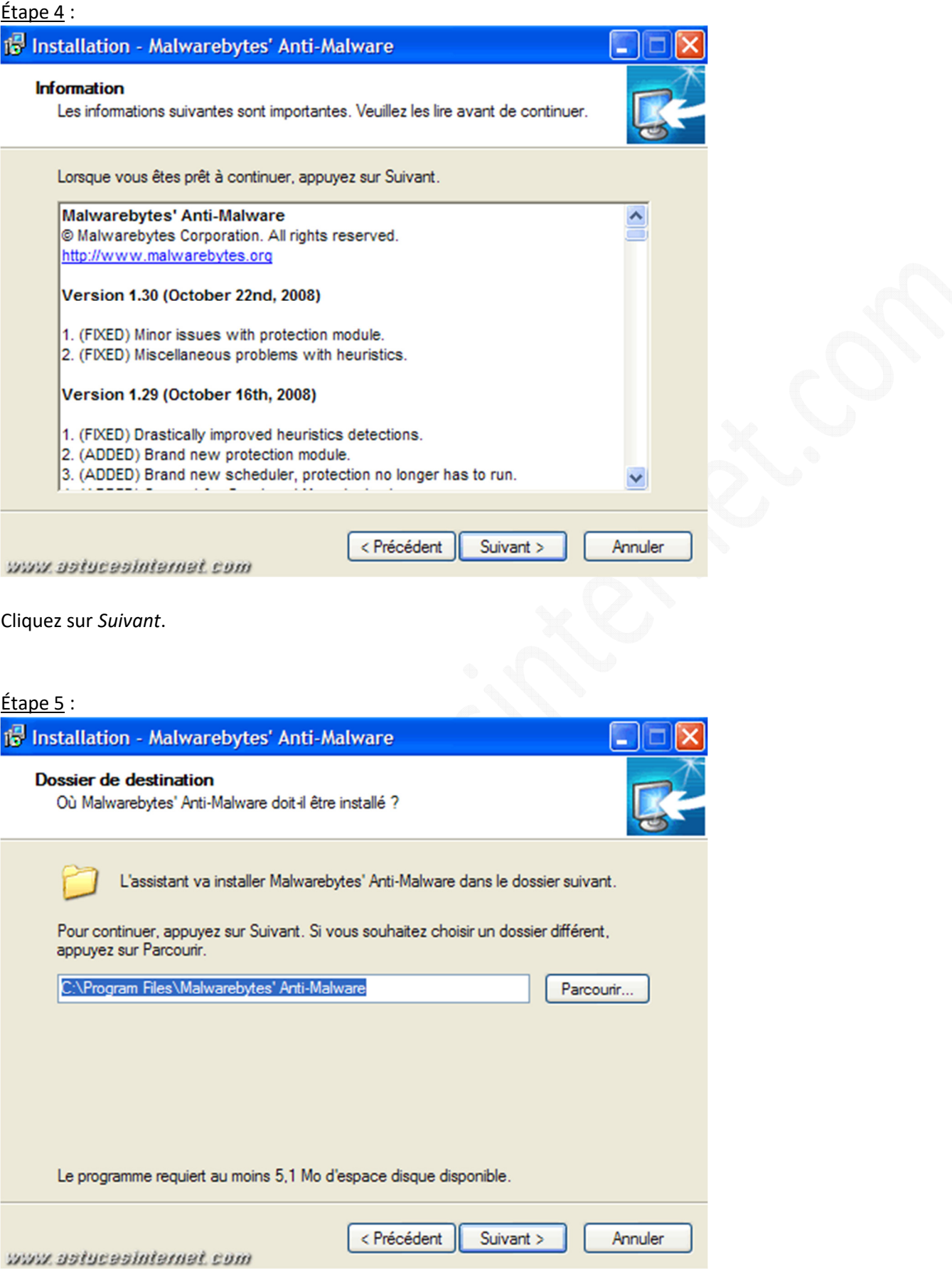

Vous avez la possibilité de choisir le répertoire d'installation du logiciel. Par défaut, le logiciel s'installe dans le dossier **C:\Program Files\Malwarebytes Anti-Malware**.

- Si vous voulez choisir un autre répertoire, cliquez sur *Parcourir,* sélectionnez le répertoire désiré et cliquez sur *Suivant*.
- Pour installer le logiciel dans son répertoire par défaut, cliquez directement sur *Suivant*.

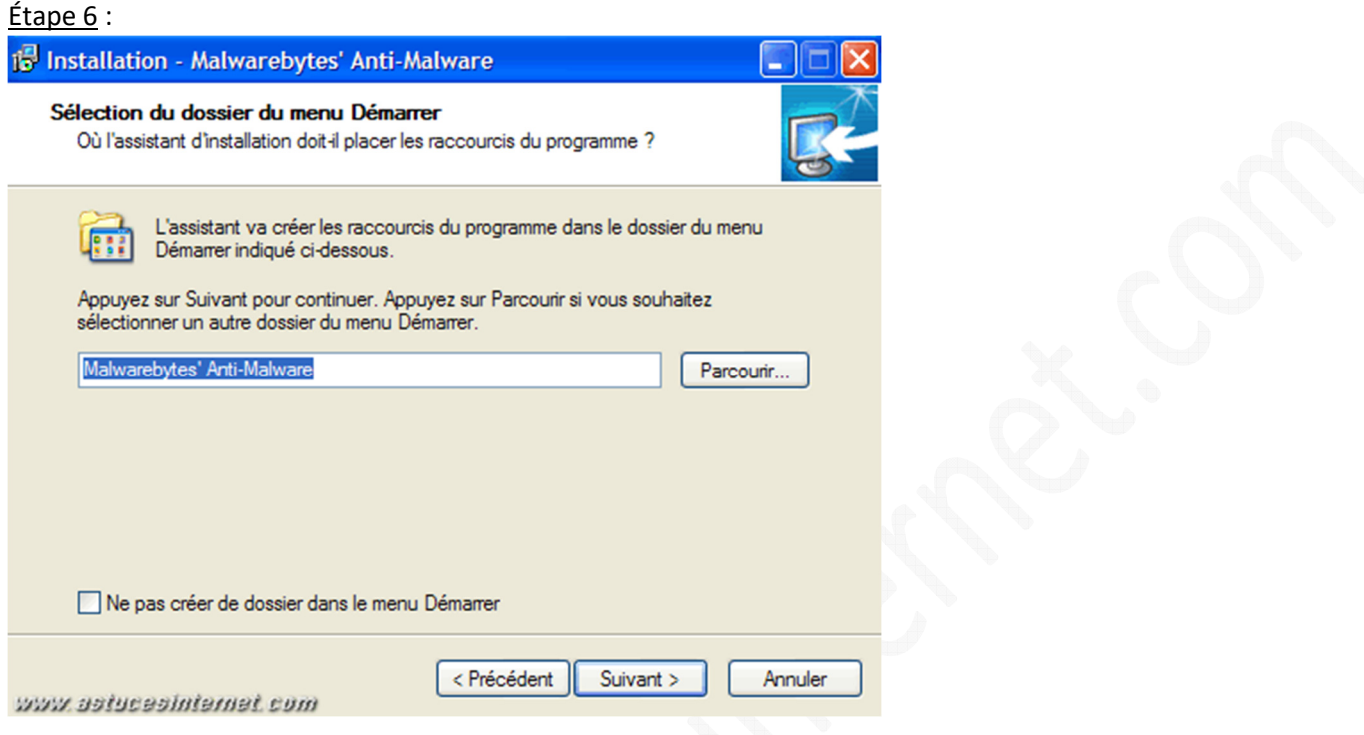

Vous avez la possibilité de créer un raccourci dans le *menu Démarrer*. Par défaut, le dossier qui sera créé dans votre *menu Démarrer* s'intitulera **Malwarebytes Anti-Malware**. Pour modifier l'emplacement de ce raccourci, cliquez sur *Parcourir* et sélectionnez un autre répertoire.

Si vous ne désirez pas créer de raccourci dans le *menu Démarrer*, cochez la case *Ne pas créer de dossier dans le menu Démarrer*.

Cliquez sur *Suivant* pour continuer.

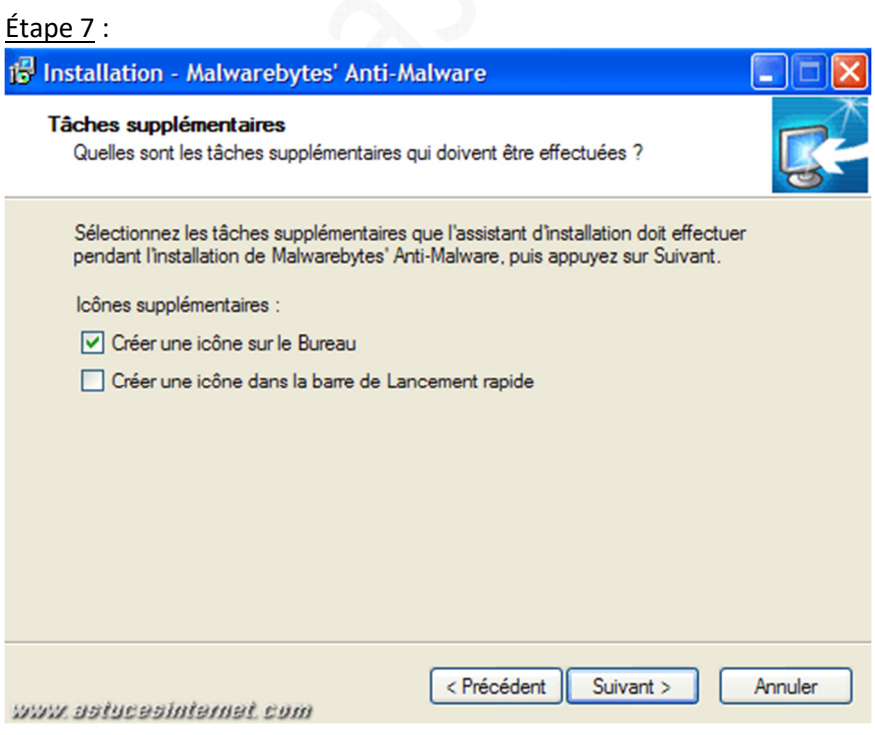

Vous pouvez créer des raccourcis sur votre bureau et dans la barre de lancement rapide de Windows. Cochez les cases selon les raccourcis que vous désirez créer et cliquez sur *Suivant* pour poursuivre l'installation.

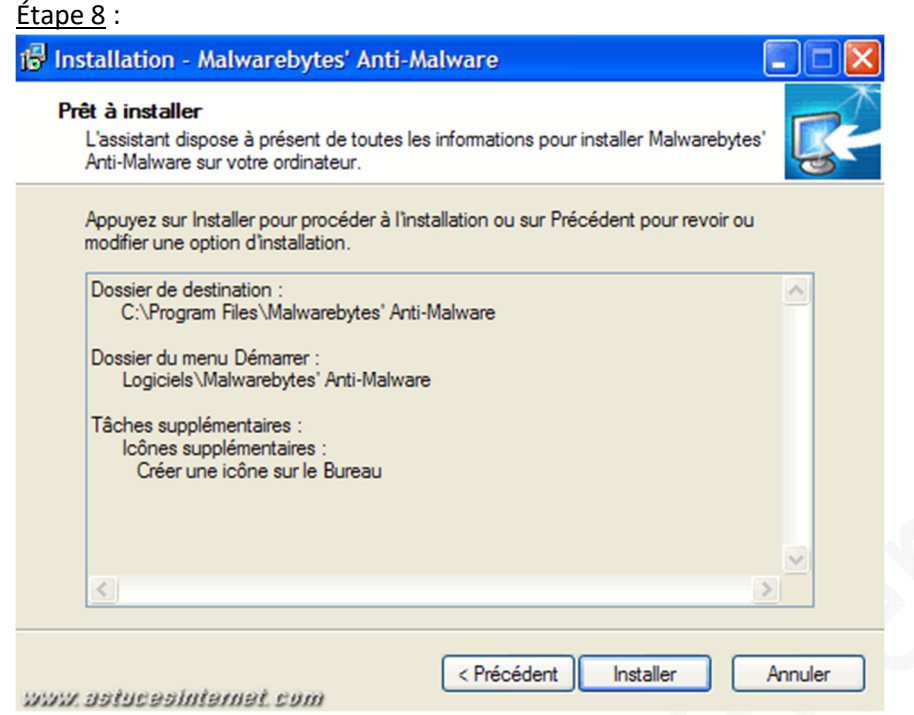

Le logiciel est prêt à être installé. Cliquez sur *Installer* pour lancer l'installation.

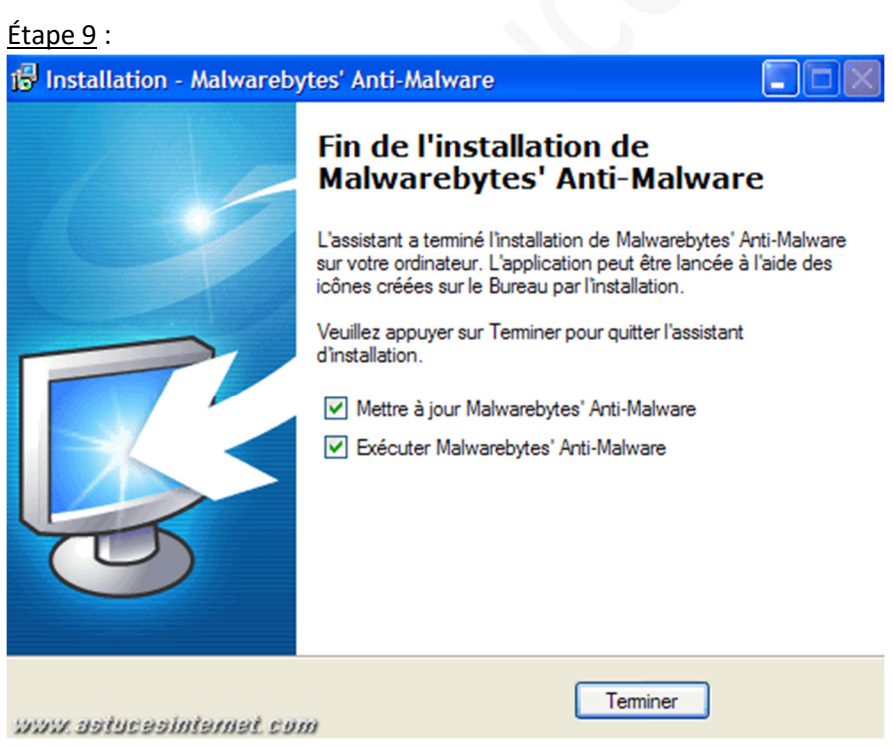

Cliquez sur *Terminer*. Malwarebytes Anti-Malware va se mettre à jour automatiquement.

## Étape 10 :

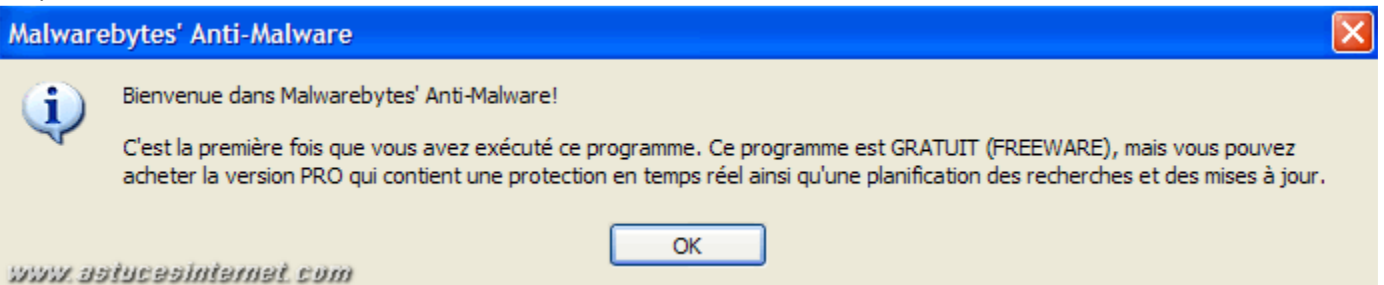

Malwarebytes Anti-Malware vous rappelle qu'une version PRO est disponible. Cliquez sur *OK* pour passer le message.

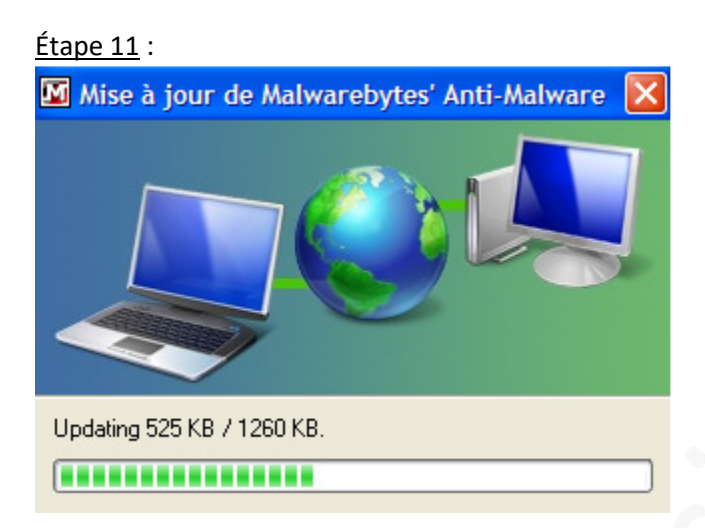

Malwarebytes Anti-Malware va se mettre à jour. Veuillez patienter durant le téléchargement des mises à jour du logiciel.

#### **Descriptions des onglets disponibles dans l'interface du logiciel :**

#### Onglet Recherche :

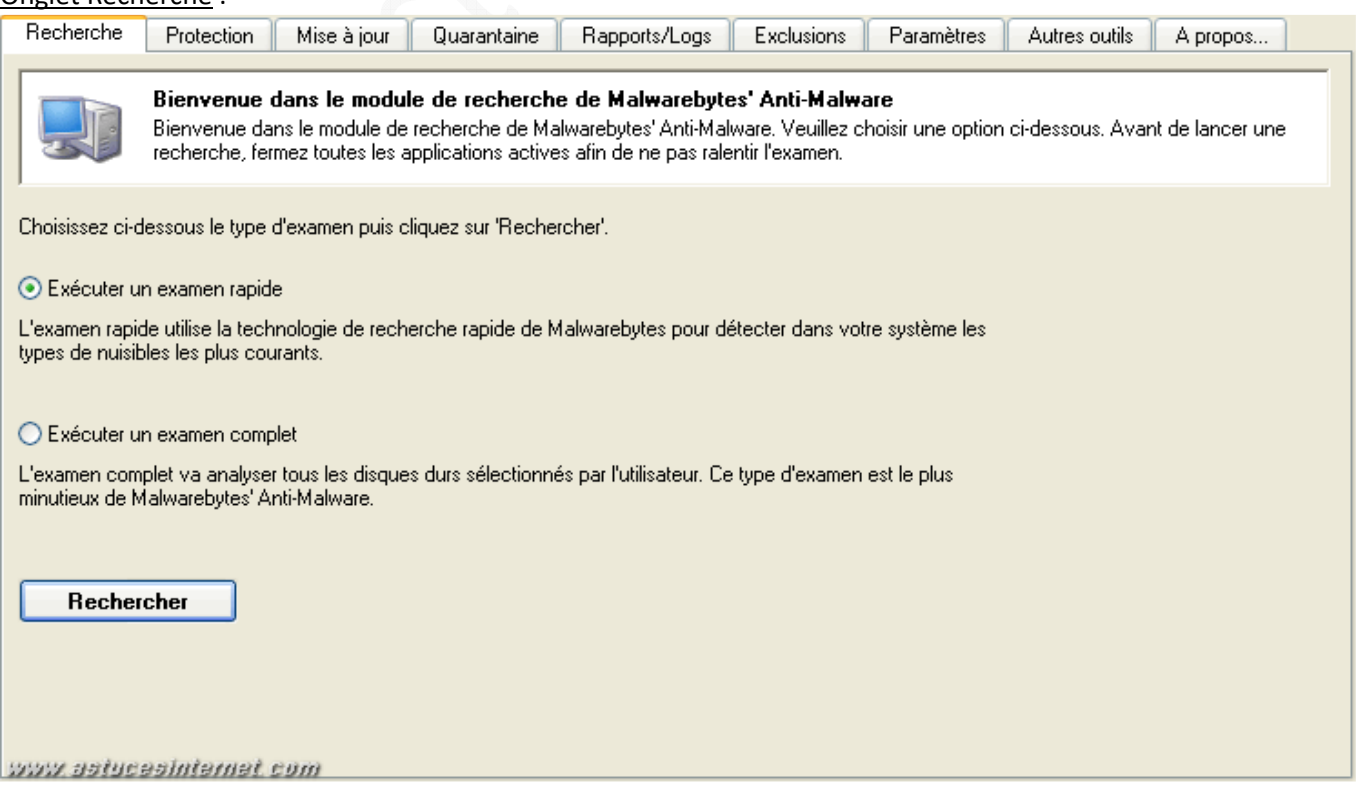

L'onglet Recherche permet de lancer une analyse de votre ordinateur. Sélectionnez le type d'analyse que vous voulez effectuer et cliquez sur *Rechercher*.

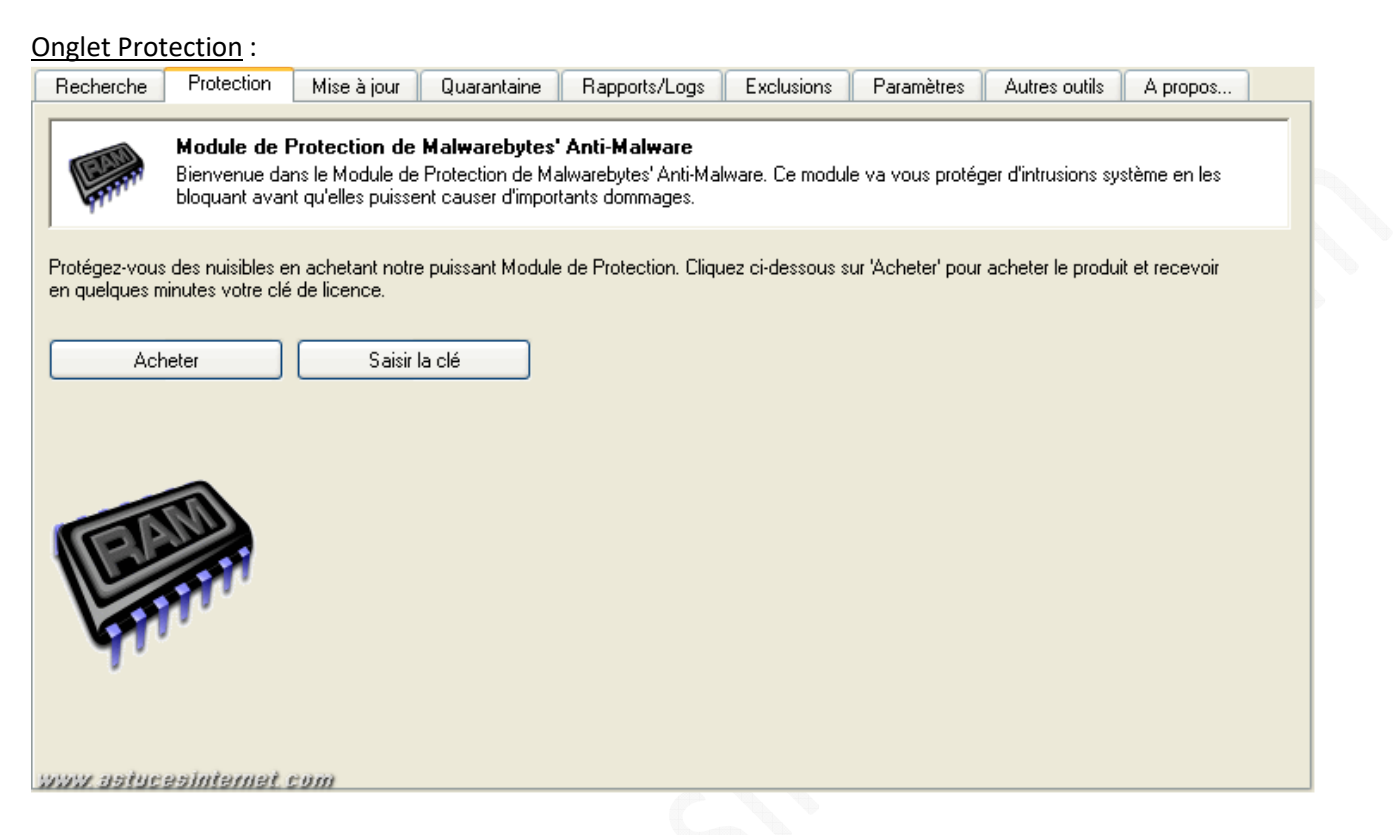

Cet onglet permet de saisir votre clé de licence si vous avez acheté la version PRO.

## Onglet Mise à jour :

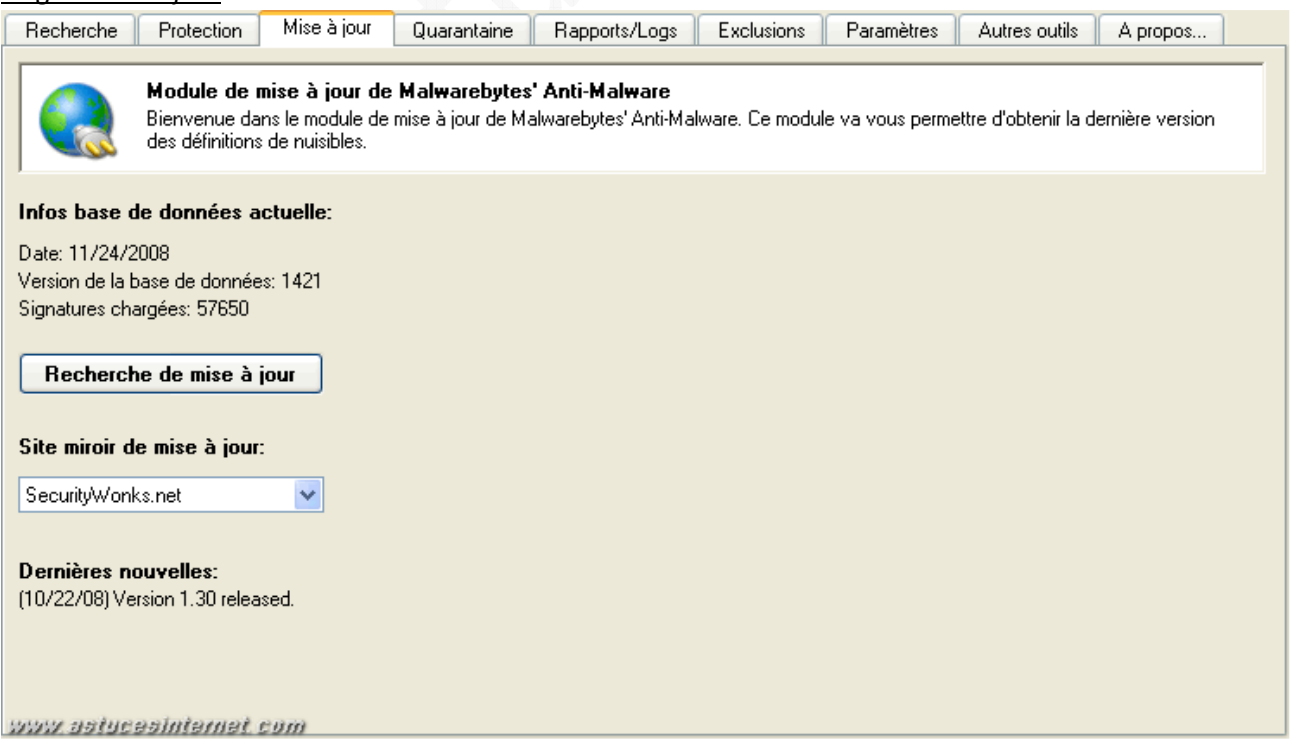

#### https://www.astucesinternet.com **Anciennes** *Anciennes publications archivées* **Anciennes** *publications archivées*

Pour mettre à jour la base de données du logiciel, cliquez sur *Recherche de mise à jour*. Si vous rencontrez des difficultés lors du téléchargement de la mise à jour *(lenteur du téléchargement)*, vous avez la possibilité de sélectionner un autre site de téléchargement. Pour cela, sélectionnez une autre adresse dans la liste de *Site miroir de mise à jour*.

#### Onglet Quarantaine :

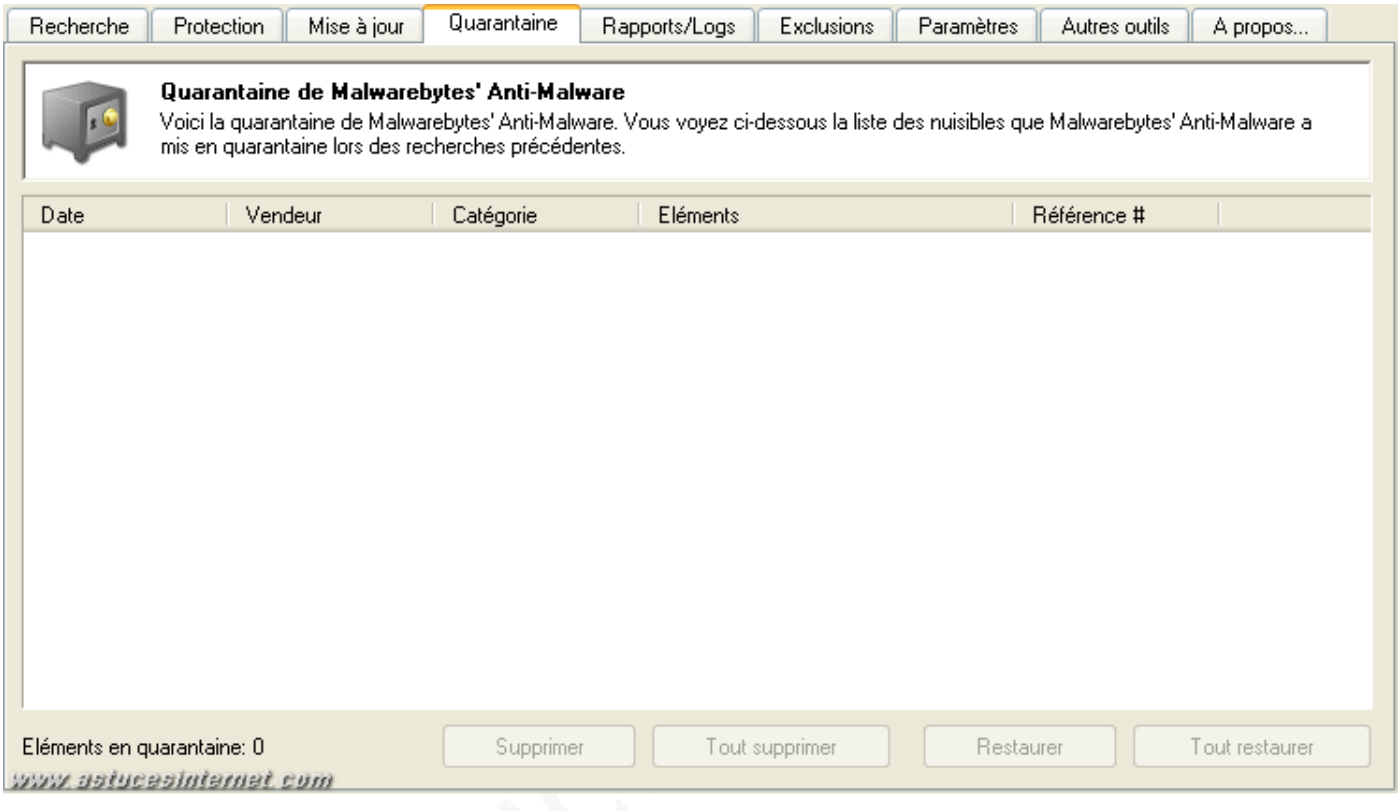

Cet onglet affiche la totalité des malwares qui ont été détecté sur votre ordinateur. Les éléments présents dans cette fenêtre sont en quarantaine. Cela signifie qu'ils ne sont plus en activité sur votre ordinateur. Vous avez la possibilité de supprimer le contenu de la quarantaine en cliquant sur *Supprimer* pour effacer un élément sélectionné ou cliquer sur *Tout supprimer* pour vider totalement la zone la quarantaine.

Si vous pensez qu'un élément a été filtré à tort et qu'il ne s'agit pas d'un malware *(faux positif)*, vous avez la possibilité de le restaurer en cliquant sur *Restaurer*. Vous disposez également d'une fonction *Tout restaurer*, mais nous vous la déconseillons. Si vous avez des éléments à restaurer, il vaut mieux les analyser au cas par cas plutôt que de faire une restauration complète qui remettrait par la même occasion les vrais malwares qui se trouveraient dans la quarantaine.

## Onglet Rapports/Logs :

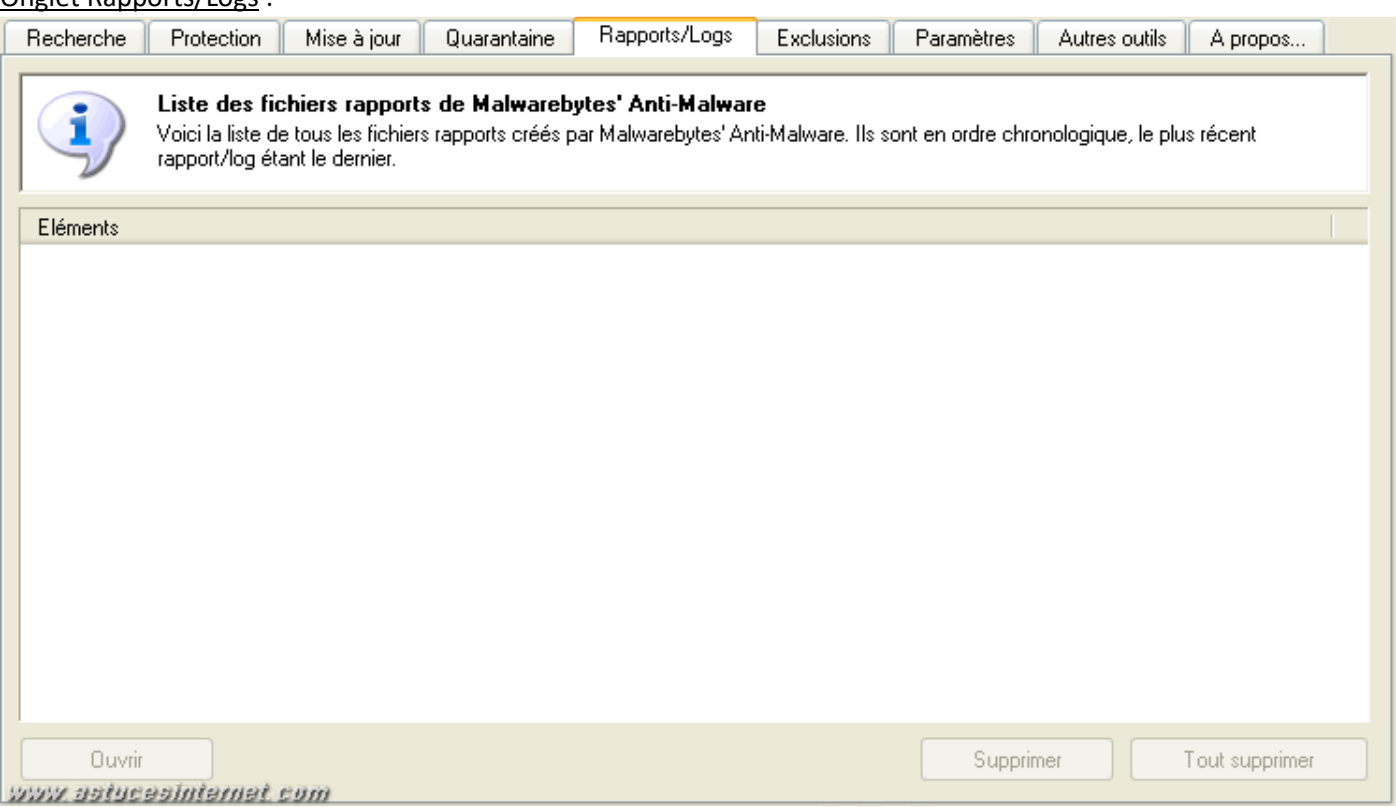

Cet onglet vous permet de visualiser les rapports d'analyse que vous avez effectué sur votre ordinateur.

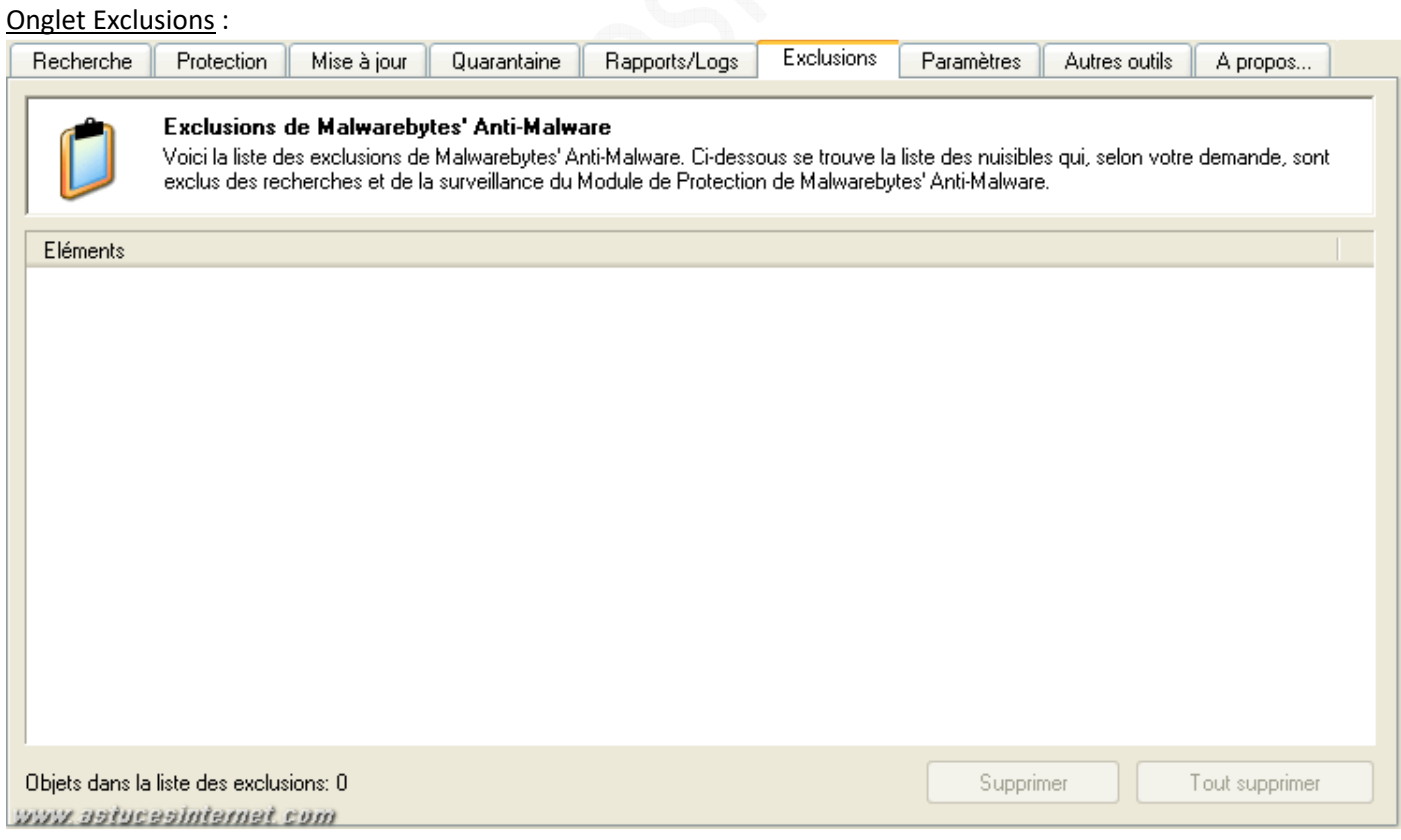

Cet onglet affiche tous les éléments qui ont été détecté comme étant malveillants mais que vous avez décider d'exclure de la recherche et de conserver sur votre PC. Si vous avez filtré un élément à tort, vous avez la possibilité de le retirer de la liste des exclusions en le sélectionnant puis en cliquant sur *Supprimer*. Cet élément sera de nouveau reconnu comme malveillant lors de la prochaine analyse.

*URL d'origine : https://www.astucesinternet.com/modules/news/article.php?storyid=321* Page 9 sur 15

## Onglet Paramètres :

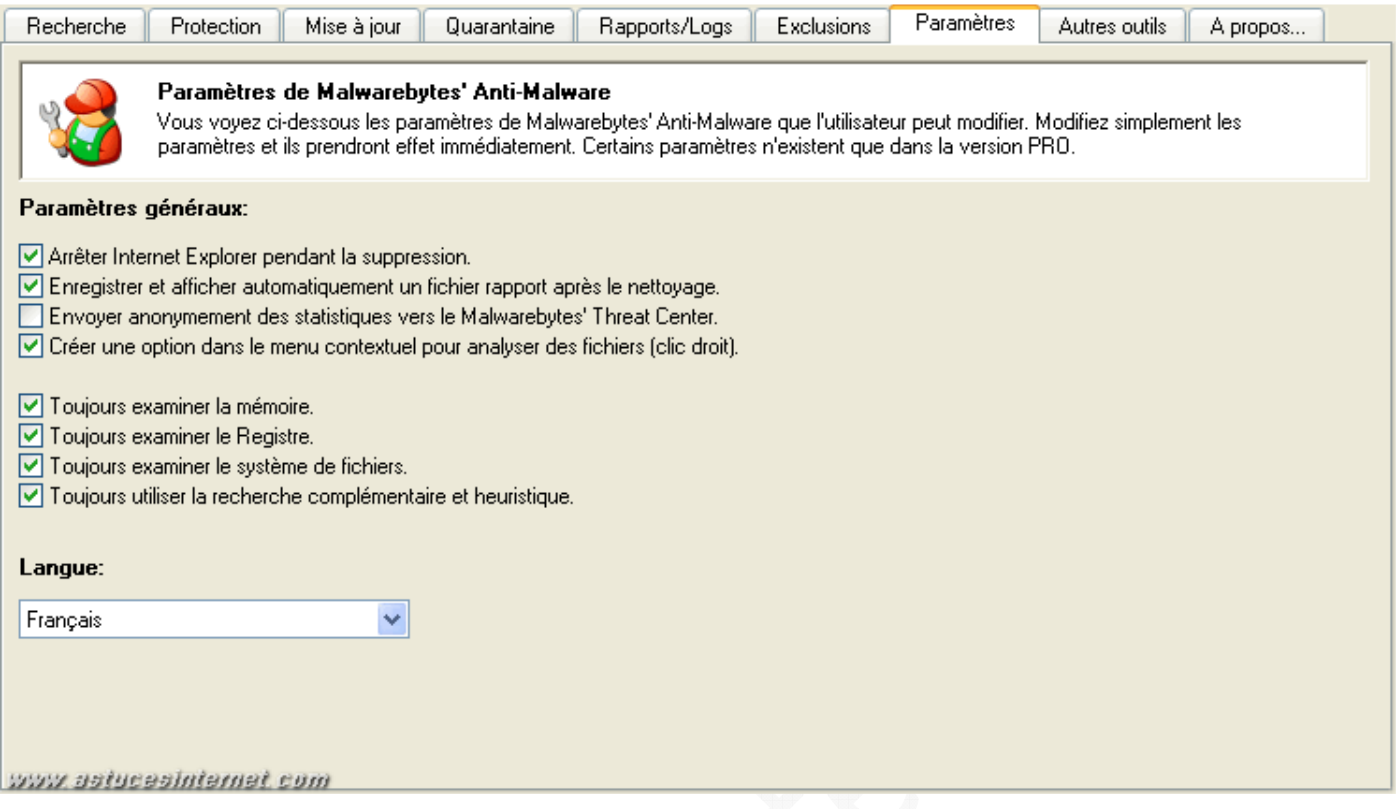

Cet onglet permet de définir les paramètres de fonctionnement de Malwarebytes' Anti-Malware.

Liste des options disponibles :

- **Arrêter Internet Explorer pendant la suppression** : Permet de couper le navigateur Internet Explorer lors de l'analyse.
- **Enregistrer et afficher automatiquement un fichier rapport après le nettoyage** : Permet d'enregistrer les fichiers logs à la fin de l'analyse. Ces fichiers logs seront disponibles dans l'onglet Rapports/Logs.
- **Envoyer anonymement des statistiques vers le Malwarebytes' Threat Center** : Si vous ne désirez pas que votre PC envoie des informations concernant l'utilisation de Malwarebytes' Anti-Malware et la détection de malware, décochez cette case.
- **Créer une option dans le menu contextuel pour analyser des fichiers (clic droit)** : Permet d'ajouter un lien dans le menu contextuel de Windows. Si vous activez cette option, vous pourrez lancer une analyse sur un fichier en faisant un clic droit sur ce dernier.

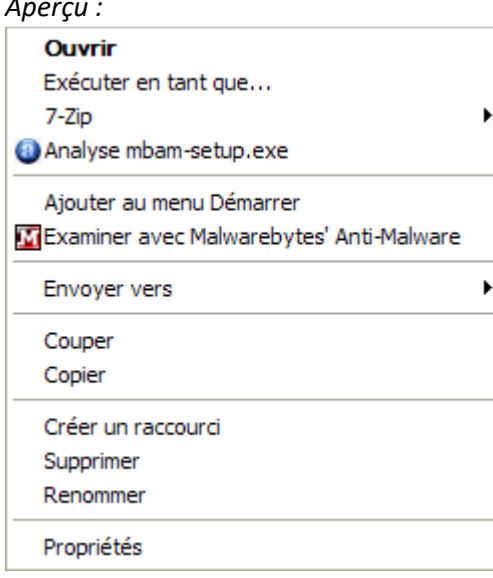

- **Toujours examiner la mémoire.**
- **Toujours examiner le Registre.**
- **Toujours examiner le système de fichiers**.
- **Toujours utiliser la recherche complémentaire et heuristique.**

Il est possible de désactiver certains types d'analyse *(Mémoire, Registre, Système de fichier ou détection heuristique)*. Il est conseillé de laisser ces options actives.

• **Langue** : Permet de définir la langue utilisée dans Malwarebytes' Anti-Malware.

## Onglet Autres outils :

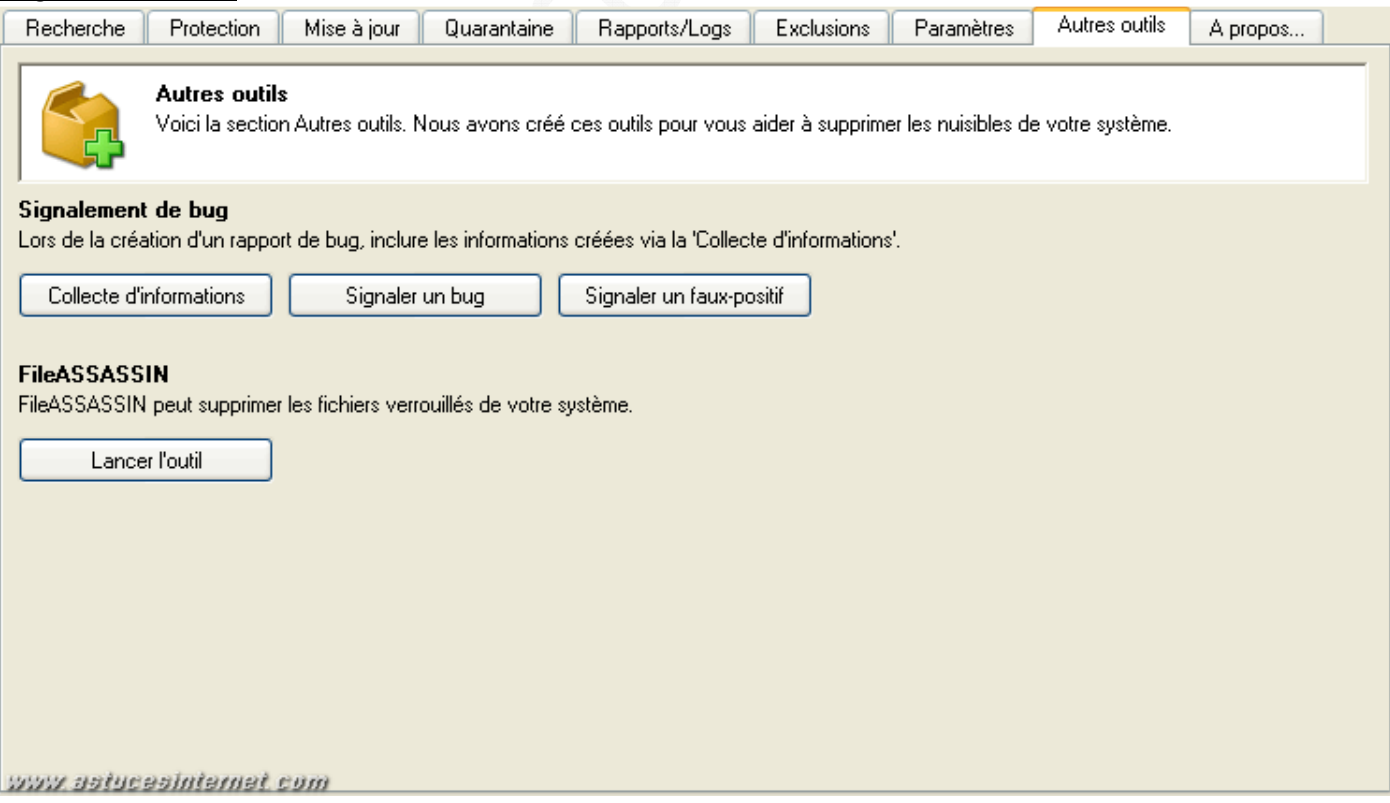

#### https://www.astucesinternet.com **Anciennes** *Anciennes publications archivées* **Anciennes** *publications archivées*

L'onglet *Autres outils* vous permet d'envoyer diverses informations à l'éditeur du logiciel. Ainsi, vous avez la possibilité d'envoyer un rapport de bug *(Signaler un bug)* et d'envoyer un fichier log pour illustrer le bug *(Collecte d'informations)*. Vous avez également la possibilité de signaler une fausse alerte détectée par le logiciel *(Signaler un faux-positif)*.

FileASSASSIN est un outil fourni avec Malwarebytes' Anti-Malware. Il permet de déverrouiller un fichier qui ne pourrait pas être supprimé car toujours en cours d'utilisation sur l'ordinateur. Pour utiliser FileASSASSIN, cliquez sur *Lancer l'outil*.

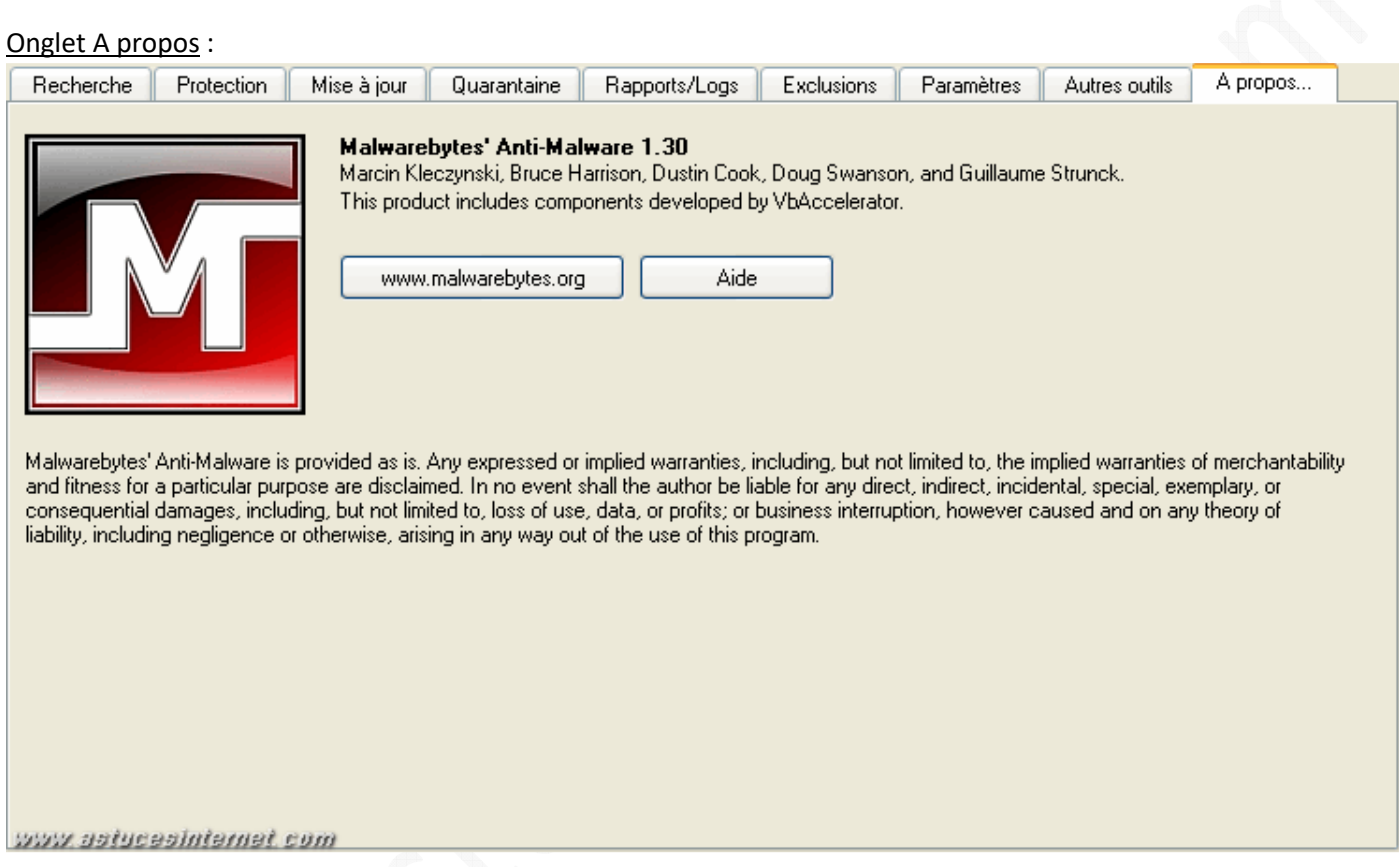

Cet onglet affiche les liens vers le site officiel de Malwarebytes' Anti-Malware et vers l'aide du logiciel.

## **Utilisation du logiciel :**

Pour effectuer une analyse de votre ordinateur, rendez-vous dans l'onglet *Recherche*, cochez le type de recherche que vous désirez effectuer et cliquez sur *Rechercher*.

#### https://www.astucesinternet.com **Anciennes publications archivées Anciennes publications archivées Anciennes** *Anciennes publications archivées*

#### *Aperçu :*

Choisissez ci-dessous le type d'examen puis cliquez sur 'Rechercher'.

Exécuter un examen rapide

L'examen rapide utilise la technologie de recherche rapide de Malwarebytes pour détecter dans votre système les types de nuisibles les plus courants.

○ Exécuter un examen complet

L'examen complet va analyser tous les disques durs sélectionnés par l'utilisateur. Ce type d'examen est le plus minutieux de Malwarebytes' Anti-Malware.

Rechercher

www.aatucealnternet.com

#### *Aperçu de l'analyse en cours :*

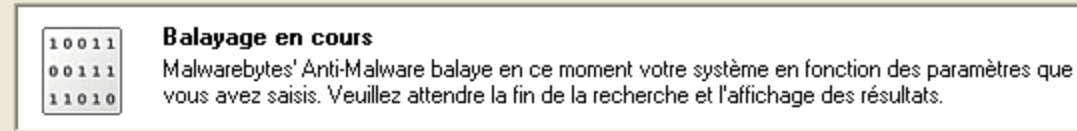

#### Recherche d'infections dans les fichiers, dossiers, et divers éléments.

Eléments examinés: 12924

Elément(s) infecté(s): 0

Temps écoulé: 31 second(s)

Examen en cours:

#### $2.11$  matrices and  $1.11$

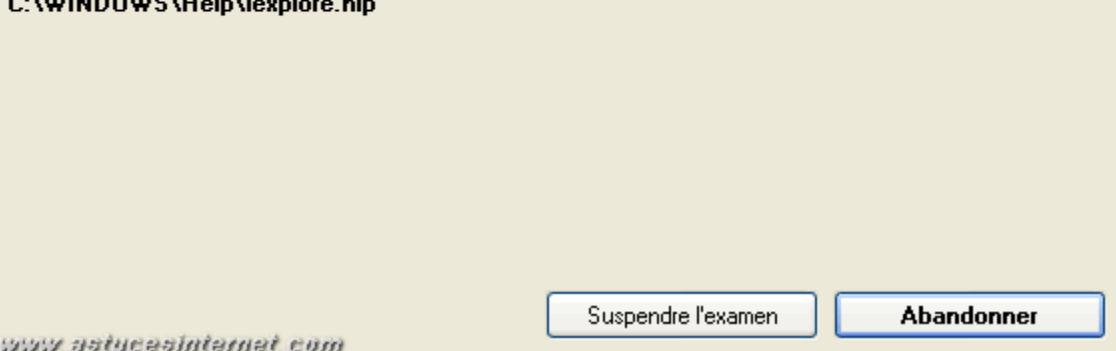

Note : Vous pouvez suspendre ou abandonner l'analyse en cours.

Une fois l'analyse terminée, Malwarebytes' Anti-Malware affiche le rapport d'analyse (sauf si vous avez désactivé l'option dans l'onglet *Paramètres*).

## *Aperçu du résultat :*× **Malwarebytes' Anti-Malware** L'examen s'est terminé normalement. Aucun élément nuisible n'a été détecté, cliquez sur 'Menu principal'. OK www.astucesinternet.com

*Aperçu d'un rapport d'analyse :*

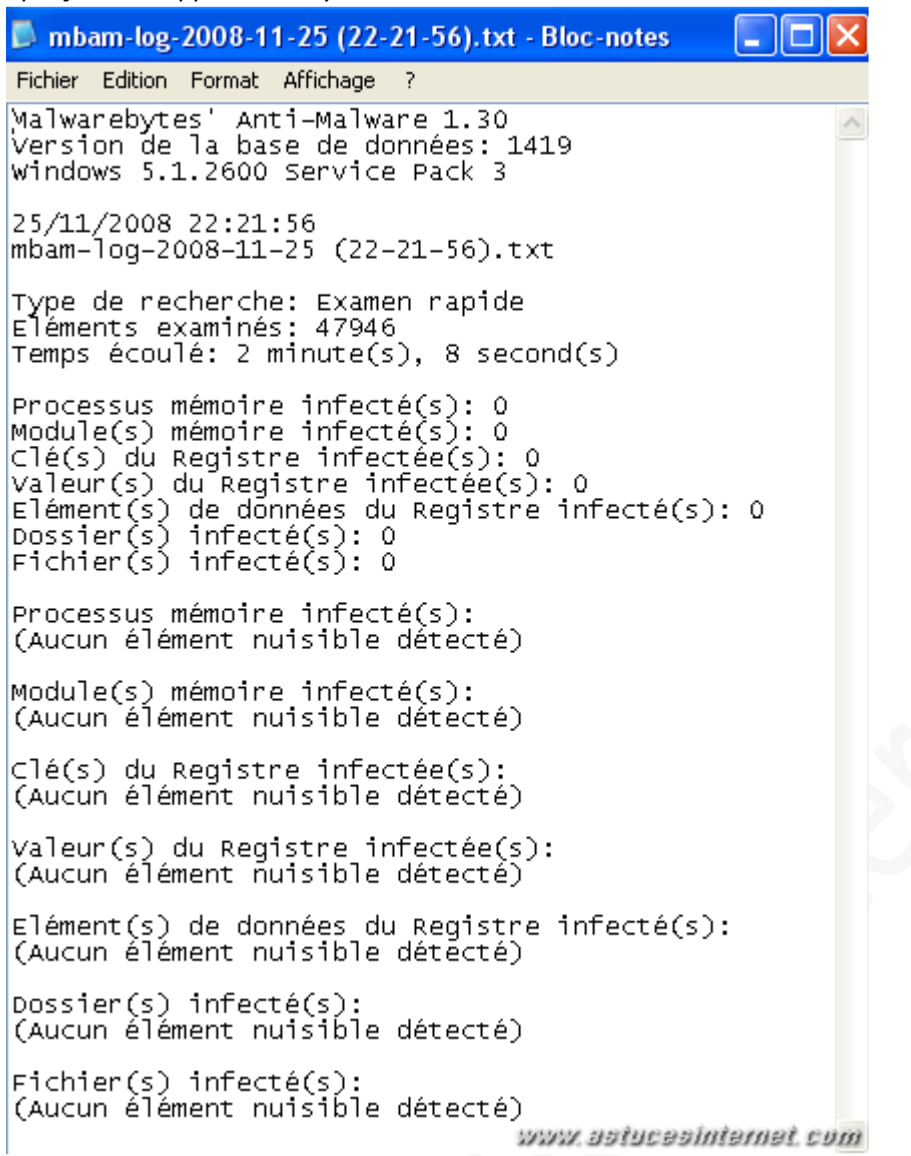

## **Mise à jour du logiciel :**

Pour mettre à jour le logiciel, rendez-vous dans l'onglet *Mise à jour* et cliquez sur *Recherche de mise à jour*.

#### *Aperçu :*

## Infos base de données actuelle: Date: 11/24/2008 Version de la base de données: 1421 Signatures chargées: 57650

Recherche de mise à jour

Site miroir de mise à jour:

SecurityWonks.net

Dernières nouvelles: (10/22/08) Version 1.30 released. www.aatucealnternet.com

v

 Malwarebytes' Anti-Malware va télécharger les nouvelles signatures de malware qui ont été détectées depuis la mise à jour précédente.

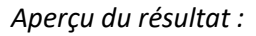

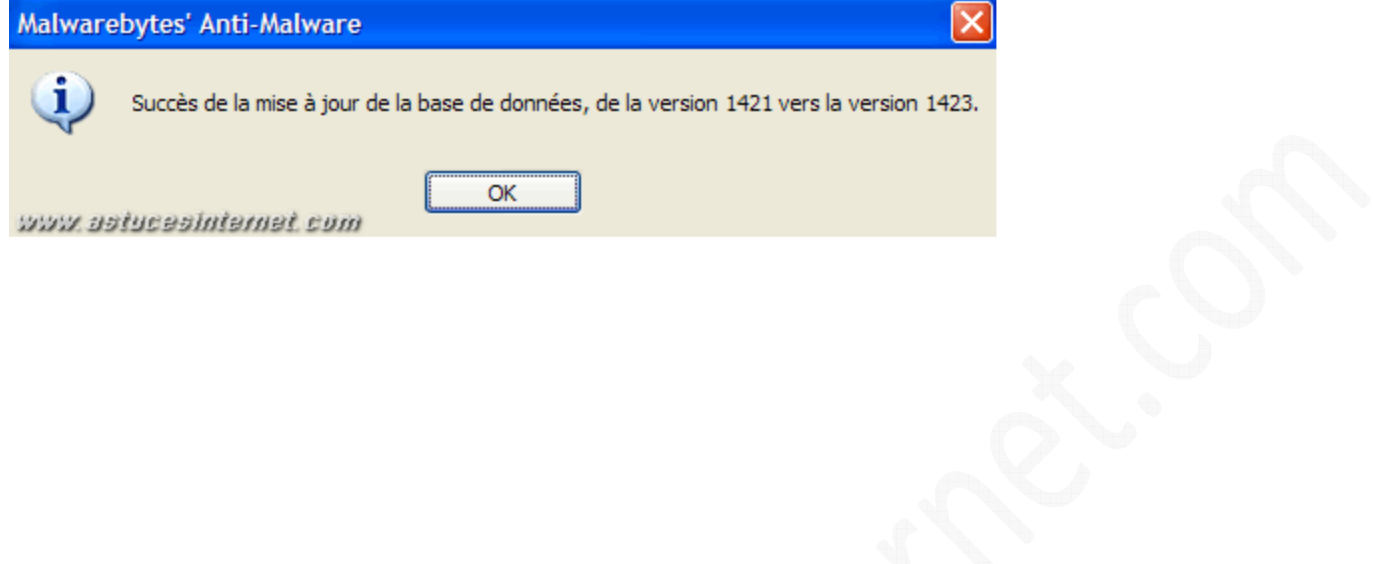